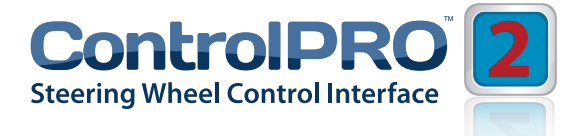

# CP2-UNI Steering Wheel Control Interface

# User Manual

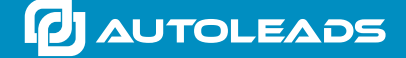

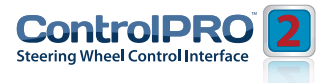

## Introduction

The Autoleads ControlPro CP2-UNI is a universal interface that allows retention of steering wheel controls, and retained accessory power whenever replacing a factory radio. Use of this interface also allows you to program two radio functions to each steering wheel control button by using short press/long press dual command functionality. The CP2 is compatible with vehicles that use data or analog steering wheel controls.

# Key Features

- $\triangleright$  Compatible in vehicles equipped with LAN, LIN, CAN, Class II, Analog or Serial Data Steering wheel controls
- Easily configurable using either a PC or manually
- $\blacktriangleright$  Retains memory even if power is lost
- $\blacktriangleright$  Ability to assign two radio functions to one steering wheel button
- u Updatable via the Autoleads PC Application.
- $\blacktriangleright$  Create and save custom vehicle configuration files for later use.
- $\blacktriangleright$  Highly visible tri-colour LED to keep the user informed of the modules status.
- $\blacktriangleright$  Equipped with a manual learning function for compatibility with unlisted vehicles equipped with analog steering wheel controls

## Interface & Wiring Overview

Please visit www.autoleads.co.uk/controlpro to download the PC application or phone app that provides vehicle specific wiring and vehicle dipswitch configurations

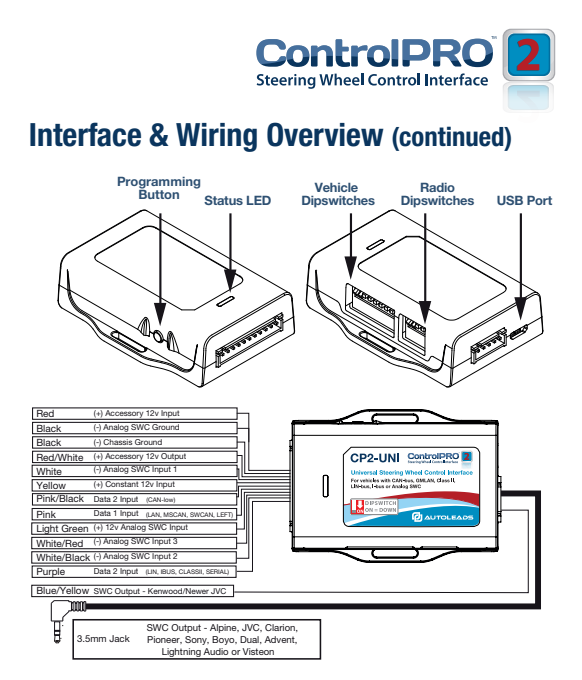

# Installation

Please visit www.autoleads.co.uk/controlpro to download the PC application or phone app that provides vehicle specific wiring and vehicle dipswitch configurations

# Configuration & Programming

This is the fastest and most convenient way to program the module. This method only requires you to look up the dipswitches and wiring via the PC, Android or Apple application, set the dipswitches and then connect it to the vehicle/radio for it to function. *Both vehicle and radio dipswitch settings must be set before the module is connected to the vehicle.* 

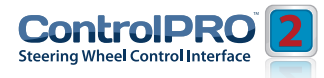

#### Manual Configuration Mode (continued)

With this method, the Autoleads CP2 uses a pre-determined dipswitch configuration to assign the vehicle and steering control button functionality. The dipswitches on the side of the interface must be manually set to the proper vehicle configuration by the user. These vehicle specific dipswitch settings can be found by downloading the Autoleads ControlPro application from www.autoleads.co.uk/controlpro

If you wish to re-assign button functions or use short press/long press dual command functionality, please follow the PC application or manual re-assignment procedure.

- 1. Please Visit www.autoleads.co.uk/controlpro to download the Autoleads ControlPro application Launch the application and find your vehicle/radio combination.
- 2. Set the vehicle dipswitches according to the application.
- 3. Set the radio dipswitches according to the radio dipswitch chart below.
- 4. Connect the interface according to the installation instructions.

#### PC Application Mode

With this method, the CP2 can be connected to a PC in which the application assigns the vehicle and steering wheel button functionality. To configure using a PC, the dipswitches on the side of the interface must all be set to the down/on position which is the default position. When using this method, it is not required to manually program the steering wheel buttons when programming via App mode.

- 1. Visit www.autoleads.co.uk/controlpro to download the Autoleads ControlPro PC application.
- 2. Connect the CP2 to the PC. When using a PC to configure, it is not required to power the CP2 module via the 11 pin connector.

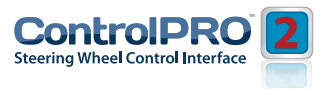

#### PC Application Mode

- 3. PLEASE NOTE: It may be necessary to update your Microsoft .NET Framework. If you require this update your PC will automatically notify you. If you do not get a notification, then you do not require the update.
- 4. Launch the application or software and follow the on screen prompts

#### Manual Programming Mode

With this method the steering wheel button values must be manually programmed into the CP2 by using either the PC application or the programming button located on the module. The vehicle dipswitches on the side of the interface must all be set to the up (off) position.

PLEASE NOTE: This mode is only compatible in vehicles with both analog steering controls and a 12v Accessory wire. Vehicles with CAN-Bus buttons cannot be manually programmed.

The radio dipswitches must be set to the correct radio configuration.

- 1. Visit www.autoleads.co.uk/XXXXXX to download the Autoleads ControlPro PC application.
- 2. Launch the application and find the installation instructions for your vehicle
- 3. Set the radio dipswitches according to the chart on the next page
- 4. Connect the interface according to the installation instructions.
- 5. You can now either connect the CP2 to your PC and use the application to program the steering control values or follow the programming instructions on the next page

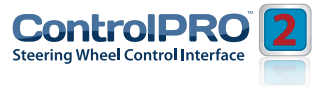

#### Radio Dipswitch Settings

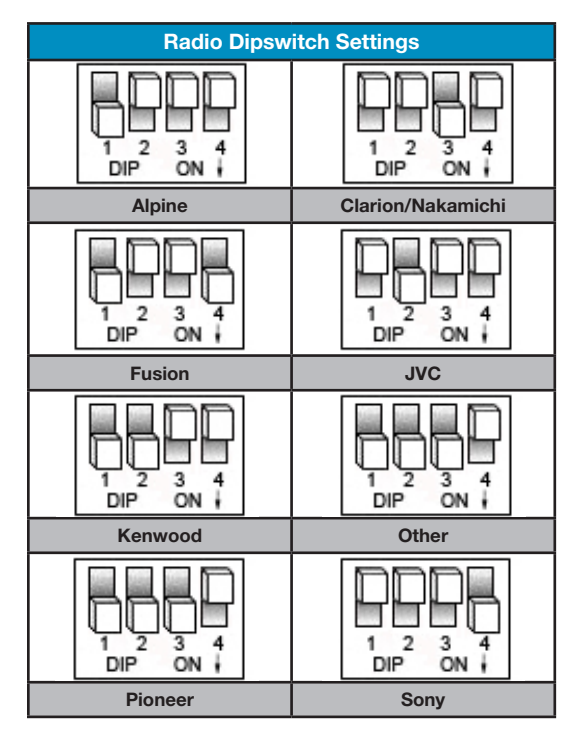

# Manually Mapping the Steering Wheel Buttons

PLEASE NOTE: This section only applies to button programming in manual programming mode.

If you are using the CP2 in manual configuration mode (specific vehicle dipswitch settings) and wish to re-assign button functions, please follow the

"Steering Wheel Button Re-Assignment" section Please read each of the following steps to familiarise yourself with the process before beginning.

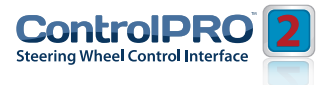

The interface must be programmed in the specific order shown in the diagram on page 8.

# Manually Mapping the Steering Wheel Buttons (continued)

- 1. Turn the key to the ignition position. The LED on the CP2 module will illuminate red.
- 2. Press and hold the programming button on the side of the CP2 interface until the LED illuminates green Release the programming button.
- 3. Within 7 seconds, press the button that is to be learned on the steering wheel.

#### At this point you have two options:

a. For short press functionality: Hold the button on the steering wheel until the LED changes from green to red. Release the button.

b. For long press functionality: Continue to hold the button until the LED flashes between red and amber once. Release the button.

- 4. If you need to program more buttons, repeat step 3 for each additional audio function on the steering wheel
- 5. If you come across a function in the chart that your steering wheel does not have, or you do not want to program, press and release the program button on the side of the CP2 interface to skip that function. The LED will turn off then back on when the skip has been done successfully.
- 6. Once programming is completed, wait seven seconds. The LED will flash green 3 times indicating the end of programming.
- 7. Test the interface for proper functionality. Whenever a SWC button is pressed the LED on the interface should blink green. If any function does not work, repeat the programming steps

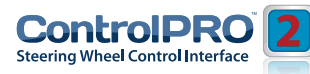

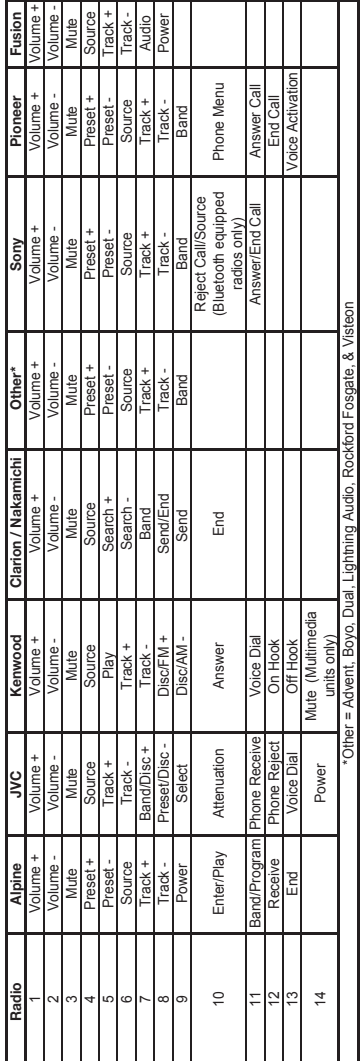

# **Radio Function Mapping Order** Radio Function Mapping Order

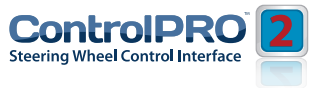

# SWC Button Re-Assignment Procedure

PLEASE NOTE: This section only applies to button re-assignment within a configuration. If you are using the CP2 in manual programming mode (all vehicle dipswitches up) please refer to the "Manually Mapping the Steering Wheel Buttons" section.

If you wish to re-assign the Steering wheel control functions or utilise short press long press dual command functionality you will need to follow the steps outlined in this section.

Please read each of the following steps to familiarise yourself with the process before beginning. The interface must be programmed in the specific order shown in the chart below.

- 1. Turn the key to the ignition position. The LED will illuminate red.
- 2. Press and hold the programming button on the side of the interface until the LED illuminates green Release the programming button.
- 3. Within 7 seconds, press the button that is to be learned on the steering wheel. At this point you have two options:

#### a. For short press functionality:

Hold the button on the steering wheel until the LED changes from green to red. Release the button.

#### b. For long press functionality:

Continue to hold the button until the LED flashes be-tween red and amber once. Release the button.

If you need to program more buttons, repeat step 3 for each additional audio function on the steering wheel.

5. If you come across a function in the chart that your steering wheel does not have, or you do not want to program, press and release the program button on the side of the interface to skip that function. The LED

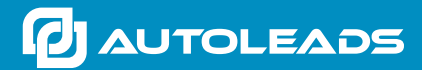

email - technical.eu@aampglobal.com www.autoleads.co.uk

Autoleads is a Power brand of AAMP Global.